# **Listing Cara Menjalankan Program**

1. Untuk masuk di *website* bagian *admin* harus klik ini (https://desamadaprama.herokuapp.com/backend/auth/) dan harus *login* terlebih dahulu dengan memasukan *username* berupa email **[admin@gmail.com](mailto:admin@gmail.com)** dan **password (123**) untuk tampilanya utamanya seperti dibawah ini:

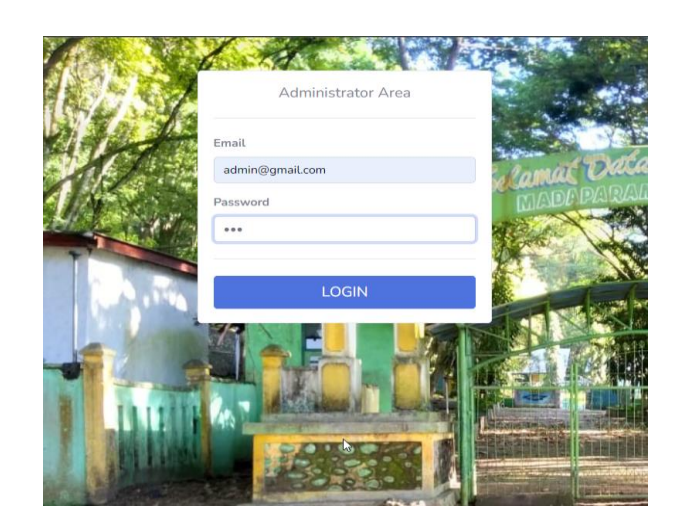

2. Selanjutnya pada tampilan setelah tampilan login , tampilanya seperti di bawah

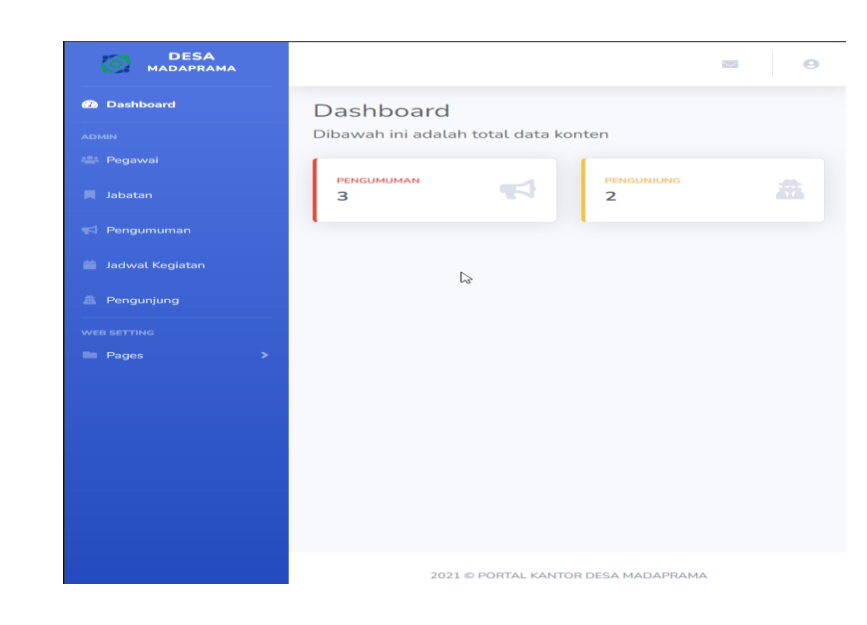

ini

3. Selanjutnya untuk tampilaan pada bagian pegawai, dibagian ini akan menampilkan semua data pegawai berupa nama, jabatan , alamat pegawai nya, dan bagian action yang dimana bagian ini berperang untuk edit dan hapus data adapun gambarnya seperti dibawah ini:

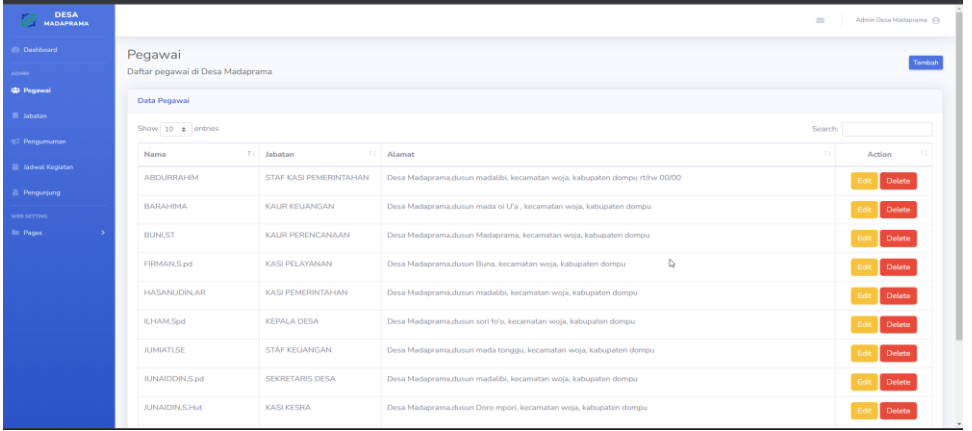

Tampilan gambar bagian action jika di klik tampilanya akan seperti gambar dibawah ini :

#### a. Edit

Bagian ini jika selesai mengisi semua data seperti nama, jabatan, alamat maka langsung klik bagian ubah yang warna biru di bawah, setelah itu jika ingin kembali kik bagian back di pojok kanan warna abu- abu

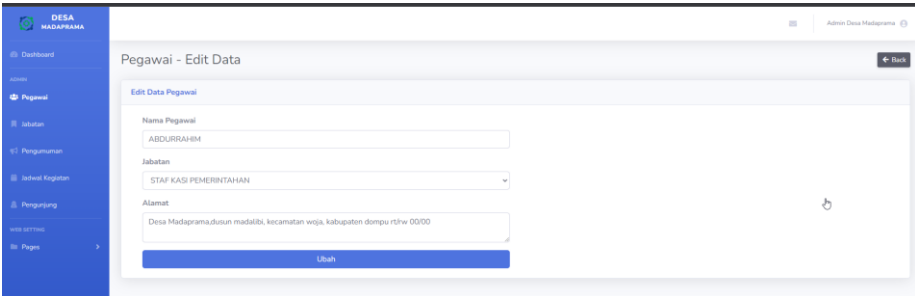

## b. Hapus

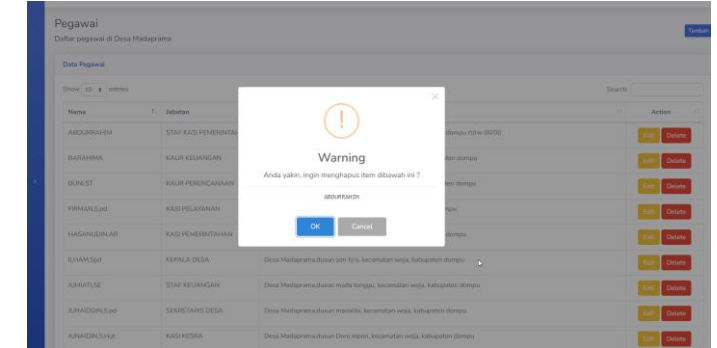

### c. Tambah

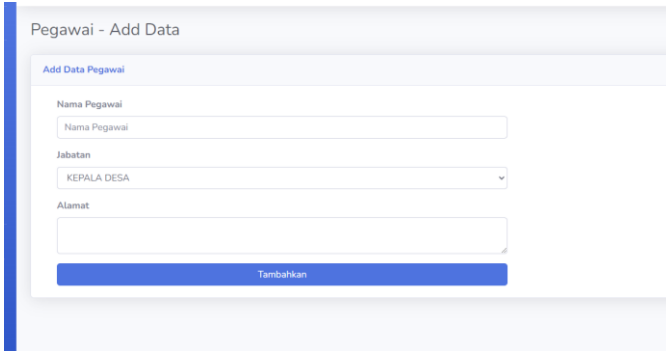

4. Jabatan , bagian jabatan ini untuk fitur action yang dimana ada edit dan hapus sama dengan fitur yang ada pada bagian pegawai di atas, dan didalam jabatan ini akan menampili data yang beruapa Nama jabatan dan Tugas dari jabatan tersebut , untuk tampilannya seperti gambar dibawah ini ,

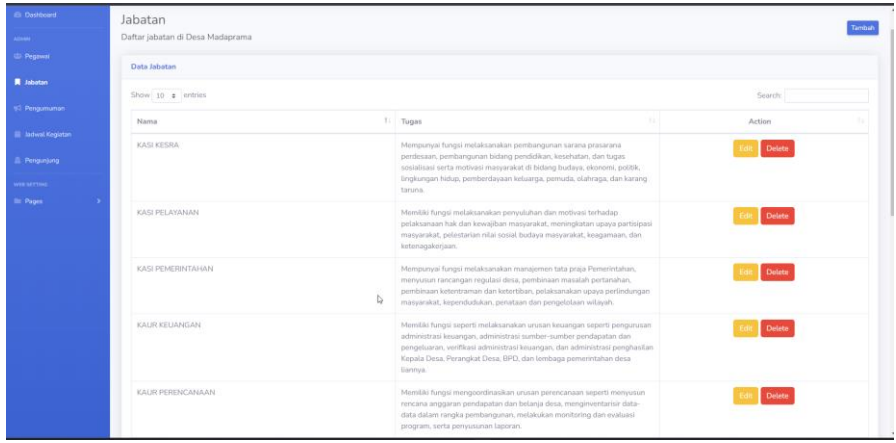

5. Pengumuman, pada bagian ini akan menampilkan fitur dan data yang sudah di masukan,dan ada beberapa fitur yaitu, fitur edit,hapus dan tambah, untuk tampilan pengumuman seperti di gambar dibawah ini :

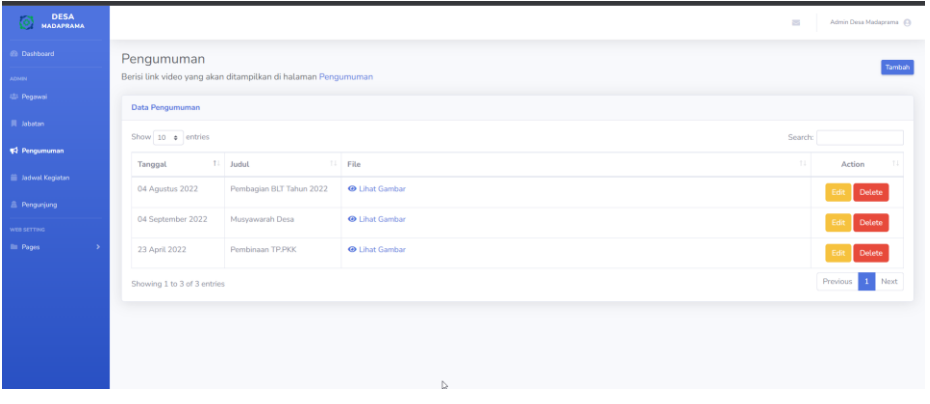

a. Tampilan pada Edit

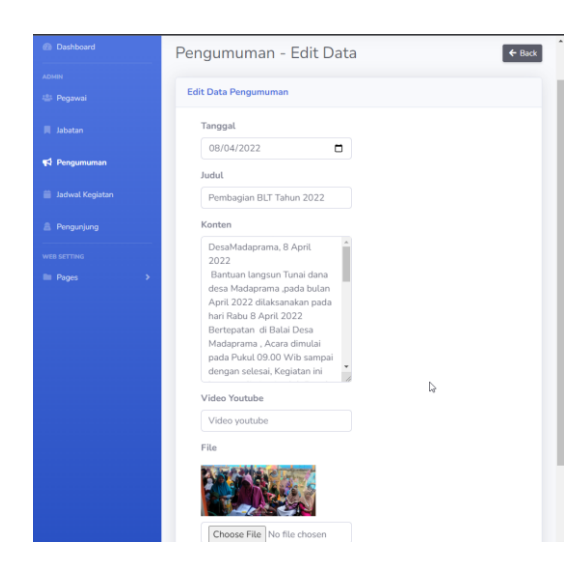

b. Tampilan pada bagian Hapus

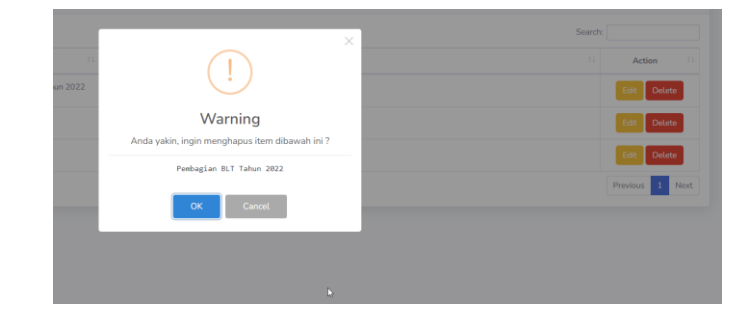

c. Tampilan gambar pada Tambah

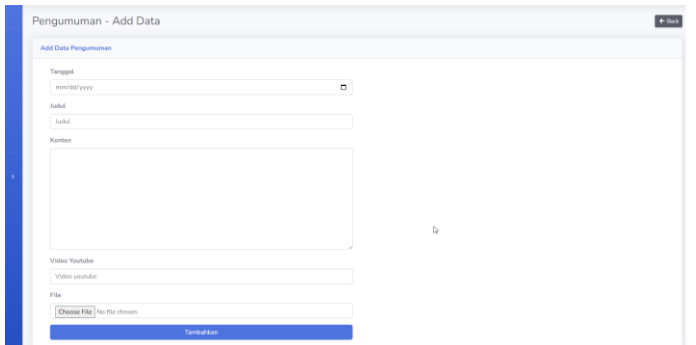

6. Jadwal kegiatan , untuk bagian ini jadwal kegiatan data yang perlu dimasukan , tanggal,nama kegiatan dan detail kegiatan, dan ada beberaapa fitur seperti untuk edit, hapus (delete) dan tambah , untuk tampilan utama pada bagian jadwal kegiatan seperti Digambar dibawah ini :

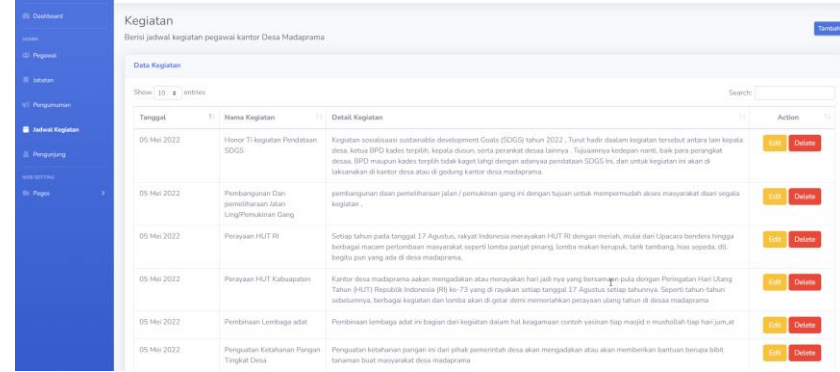

a. Edit

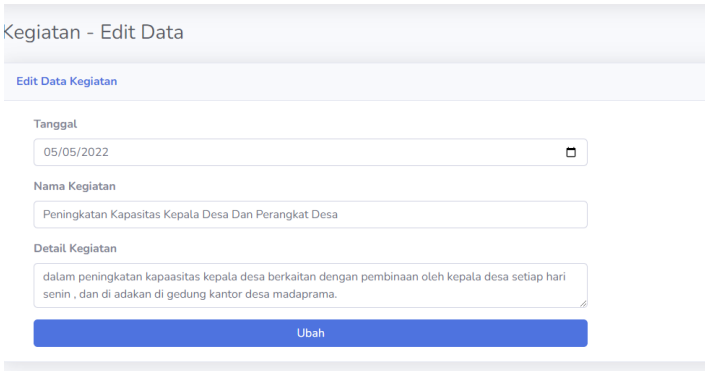

b. Delete

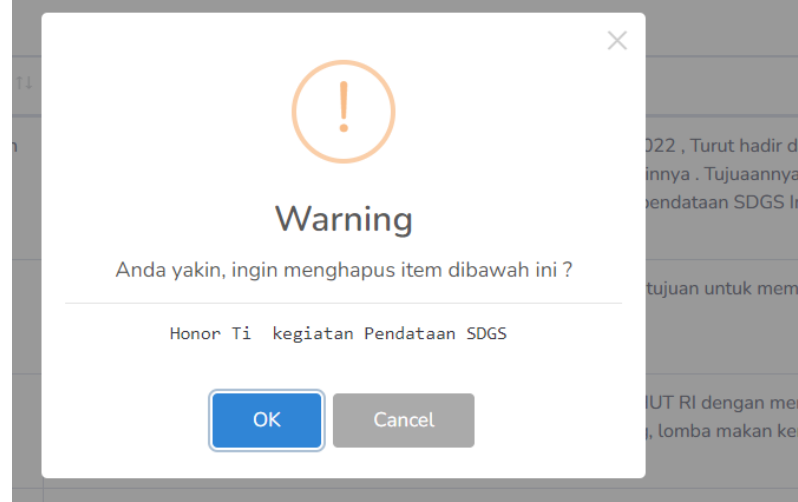

# c. Tambah

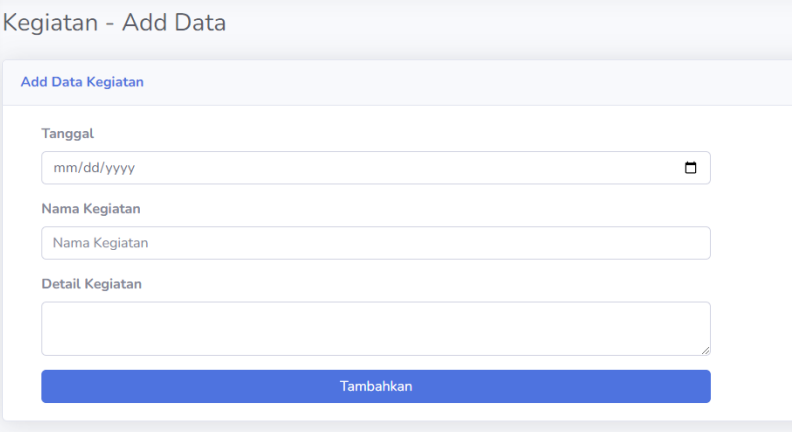

7. Pengunjung , pada bagian pengunjung ini, hanya bisa menampillkan data pengunjung yang mangakses dan mengirimkan saran atau komentar pada halaman utama informasi baggian kontak, untuk yang di masukin oleh pengunjung bisa di akses dan dilihat bagain ini , tampilannya seperti gambarnya dibawah ini :

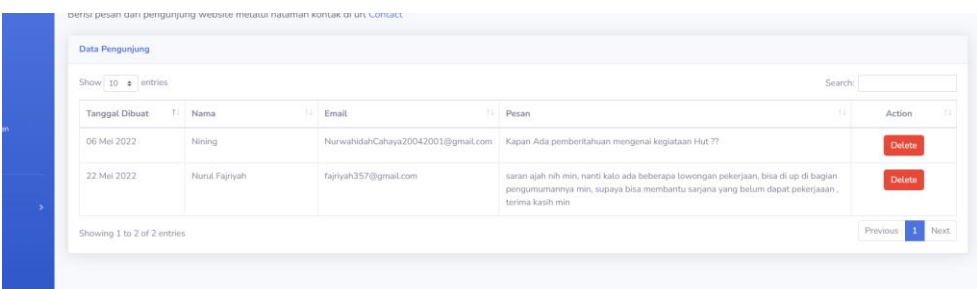

Dan ada beberapa fitur yang ada pada halaman bagian pengunjung ini, ada delete untuk mengahapus data pengunjung yang kirim pesan gambarnya seperti dibawah ini :

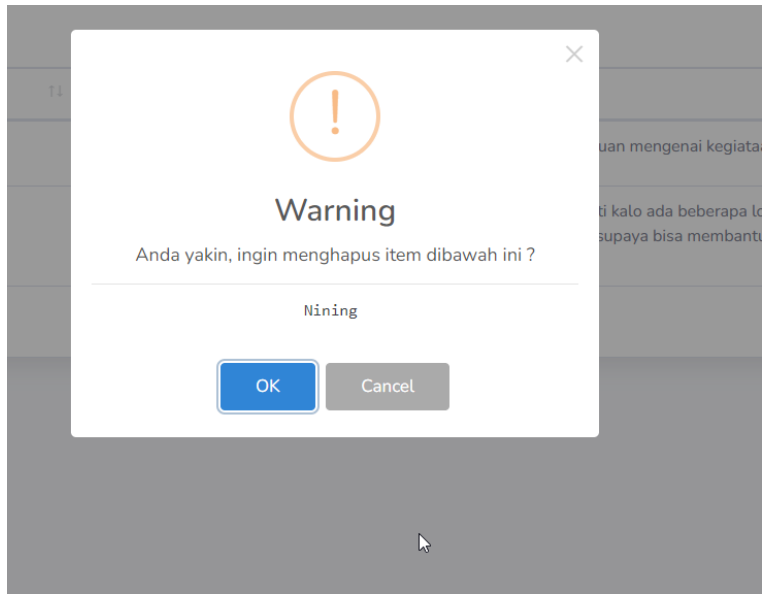

Dan beberapa bisa di akses seperti bagian dashboard yang dimana dibagian ini akan menampilkan keseluruhan dan jumlah data yang sudah di up dibagian pengumuman dan jumlah data pengunjung yang mengirimkan pesan atau saran, untuk halamanya seperti di gambar di bawah ini :

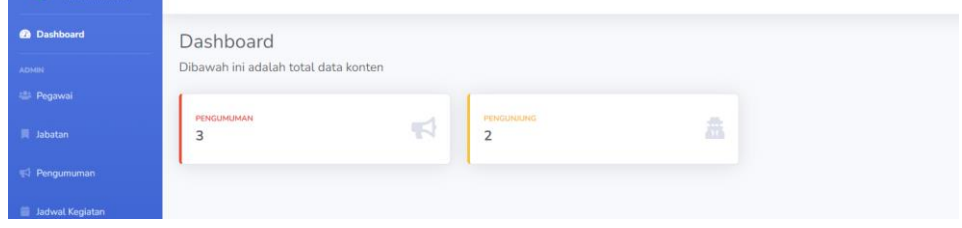

Jka diklik bagian pengumuman dan pengunjung, maka akan mengarah pada bagian pengumuman dan bagian pengunjung.

8. Bagian Halaman Utama informasi, untuk tampilannya seperti Digambar dibawah ini :

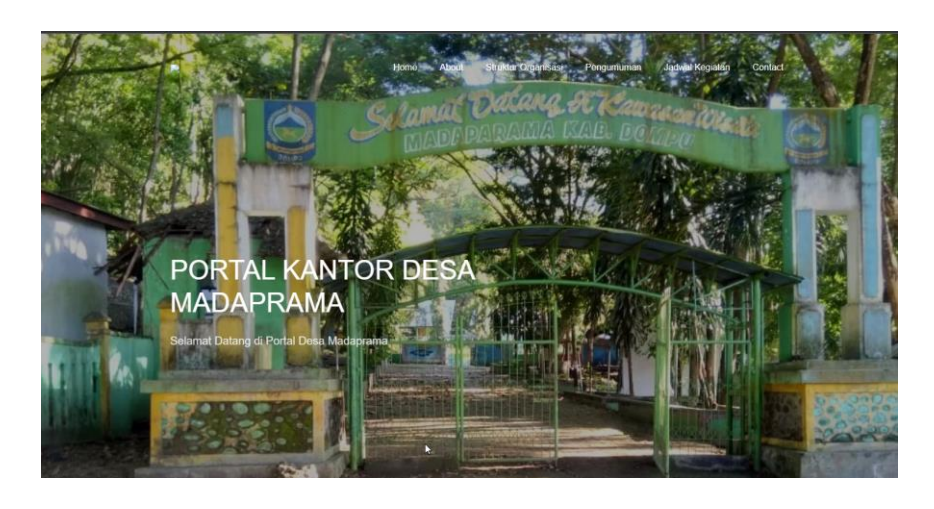

Ada beberapa data yang di tampilkan disinii, seperti About,Struktur Organisasi, pengumuman, jadwal kegiatan, dan contact.

Pada bagian About ini akan menampilkan data informasi atau beberapa mengenai kantor desa madaprama atau desa madaprama itu sndri, untuk tampilanya seperti gambar dibawah ini :

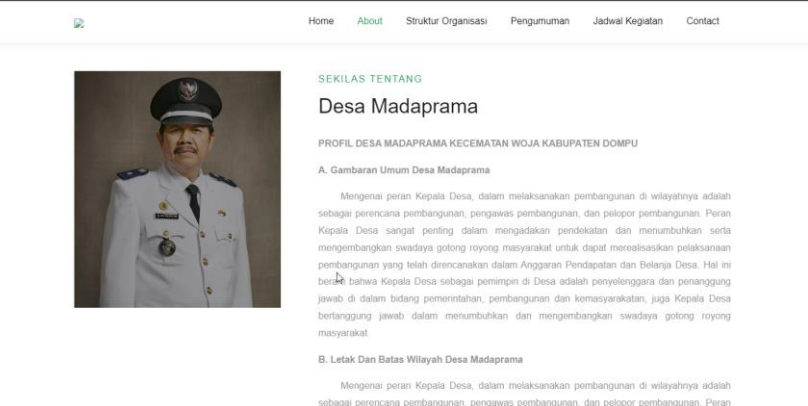

ngunan yang telah direncanakan dalam Anggaran Pendapatan dan Belanja De .<br>I bahwa Kenala Desa sebagai pemimpin di Desa adalah penyelenggara dan pe n bidang pemerintahan, pemb an dan ke a<br>ung jawab dalam menumbuhkan dan mengembangkan swadaya goto

Pada bagian Struktur organisasi, ini akan menampilkan keseluruhan data yang di upload oleh *admin* pada bagian pegawai dan jabatan , tampilan informasi nya disatukan bagian struktur organisasi yang dimana isinya , nama,jabatan , untuk tampilanya seperti bawah ini :

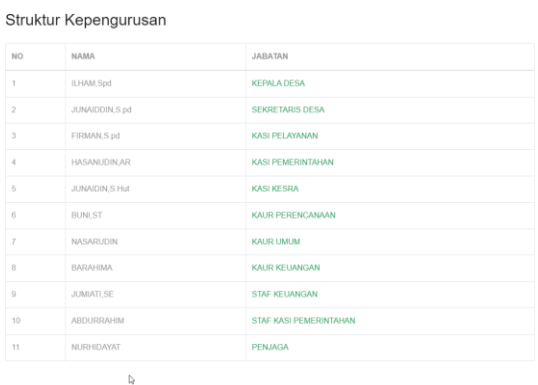

Jika klik pada bagian jabatan maka akan mengarah untuk ke halaman detail yang menjelaskan tugas tugas tiap jabatan, untuk hlamannya seperti gambar dibawah ini :

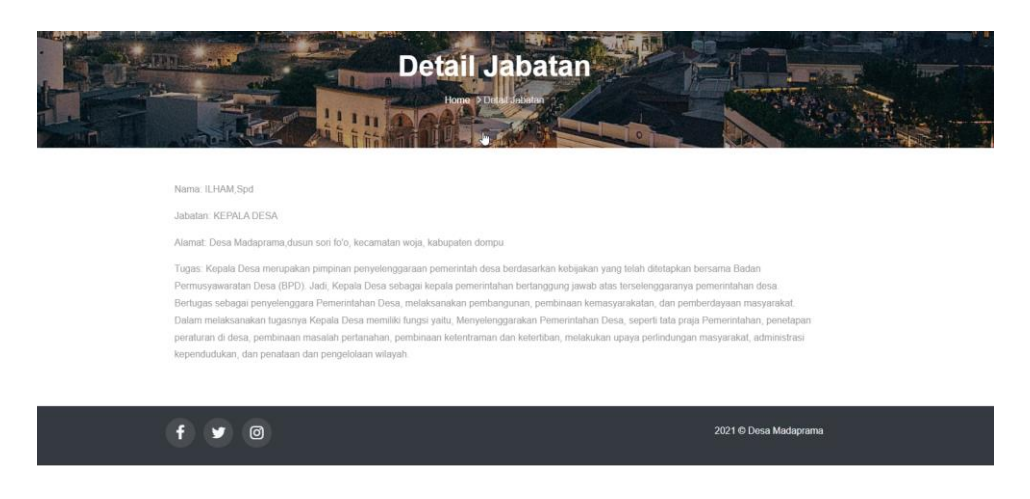

Begitupun dengan jabatan jabatan selanjutnya.

Pada bagian pengumuman ini akan menampilkan data pengumuman yang sudah di up oleh admin dan akan di informasinya akan masuk bagian ini yang dimana data yang di tampilkan, nama kegiata, detail kegiatan, tgl, dan foto maupun video , untuk halaman seperti gambar dibawah ini :

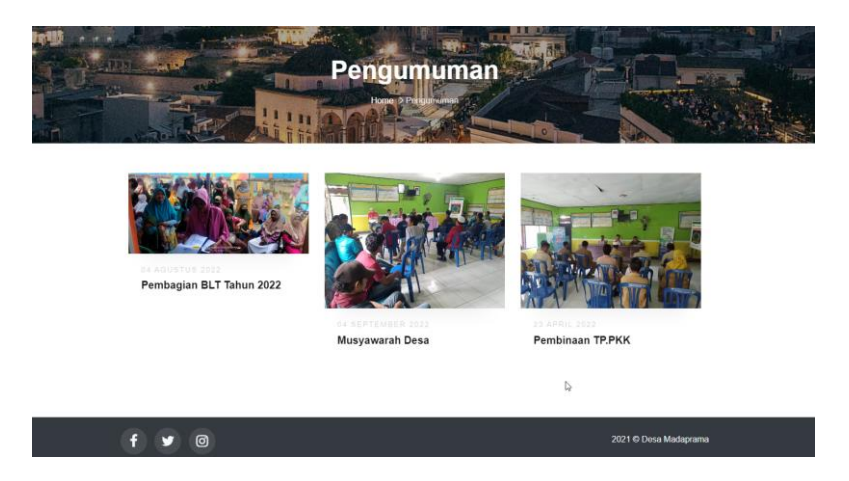

Dan jika di klik di salah satu kegiatan makan halamanya akan seperti di gambar

dibawah ini :

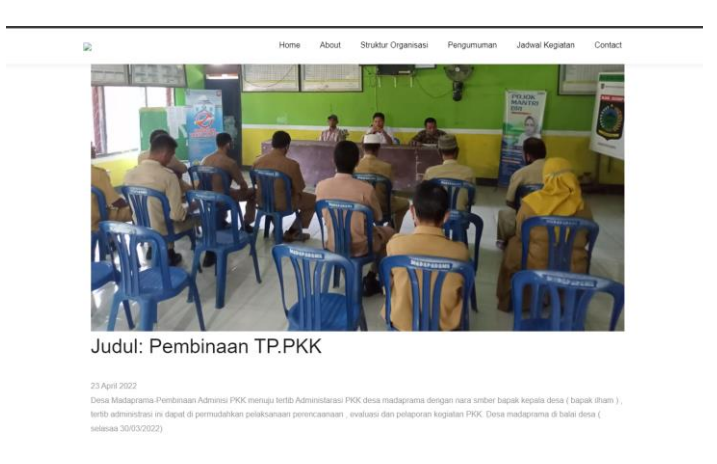

Begitupun dengan selanjutnyaa.

Pada bagian jadwal kegiatan ini akan menampilkan data kegiatan yang akan dilaksanakan , untuk halamanya seperti dibawah ini:

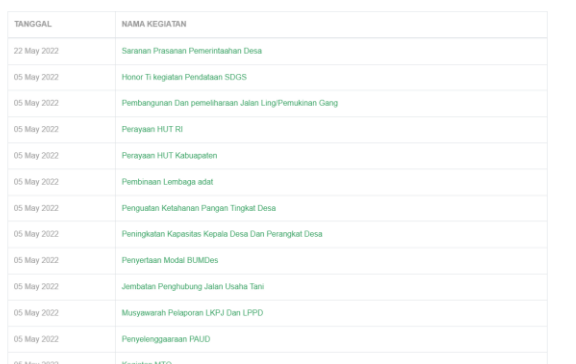

Dan jika diklik salah satunya akan mengarah kedetail kegiatanya , seperti di gambar dibawah ini.

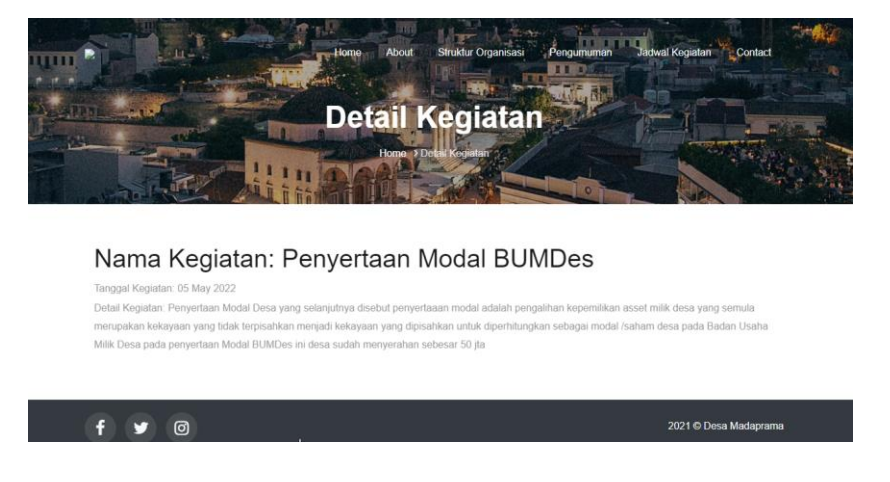

Pada Bagian Contact ini fungsinya untuk pengunjung mengirimkan pesan

atau saran untuk admin untuk tampilan nya seperti Digambar dibawah ini :

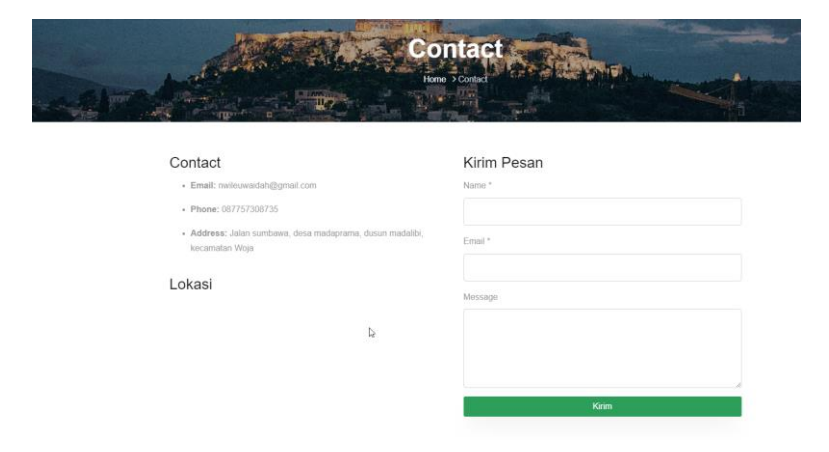

Yang dimana bagian ini pengunjung perlu mengisi nama, email, dan sarannya.